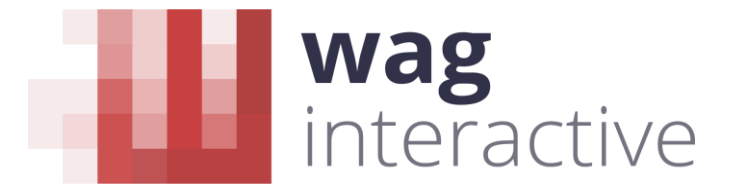

Agence de communication multimédia et création numérique

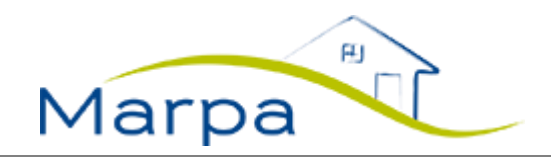

# **SIM – SYSTEME D'INDICATEURS MARPA**

AIDE EN LIGNE

# **Comprendre** le module

# **SOMMAIRE**

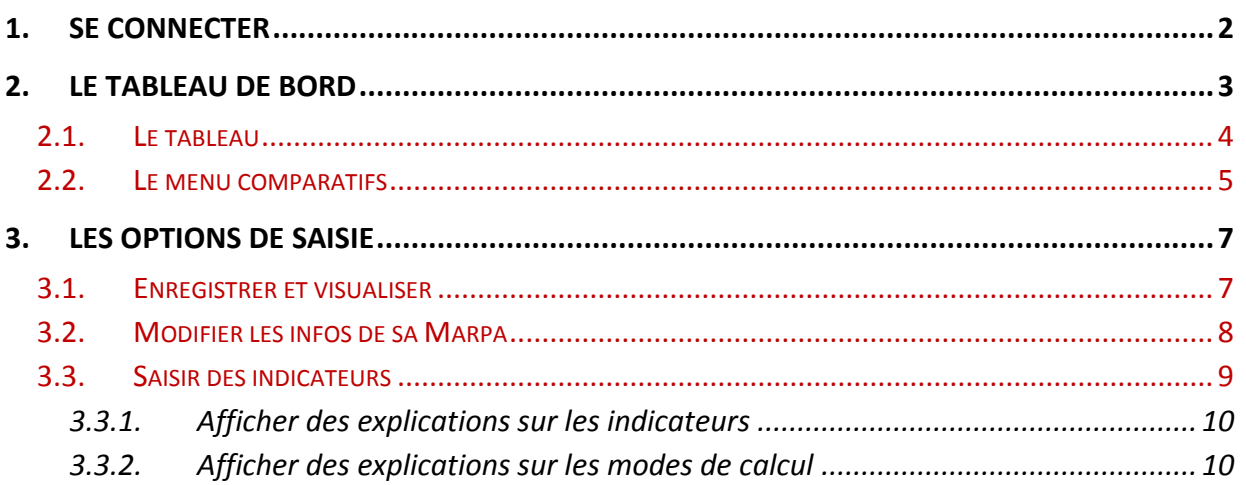

W-I : agence de communication multimédia et création numérique 10, passage du Chantier – 75012 Paris contact@waginteractive.fr - www.waginteractive.fr

# **1. SE CONNECTER**

Sur la page d'accueil du site<https://sim.marpa.fr/>, renseignez :

- Votre nom d'utilisateur, au choix :
	- o Prénomnom (sans espace, sans majuscule),
	- o Adresse mail sur laquelle vous avez reçu l'invitation à vous connecter à cet outil.
- **votre mot de passe :** 
	- o Le mot de passe que vous avez personnalisé (cf. Modifier-mon-mot-de-passe-MARPA.pdf)

<span id="page-1-0"></span>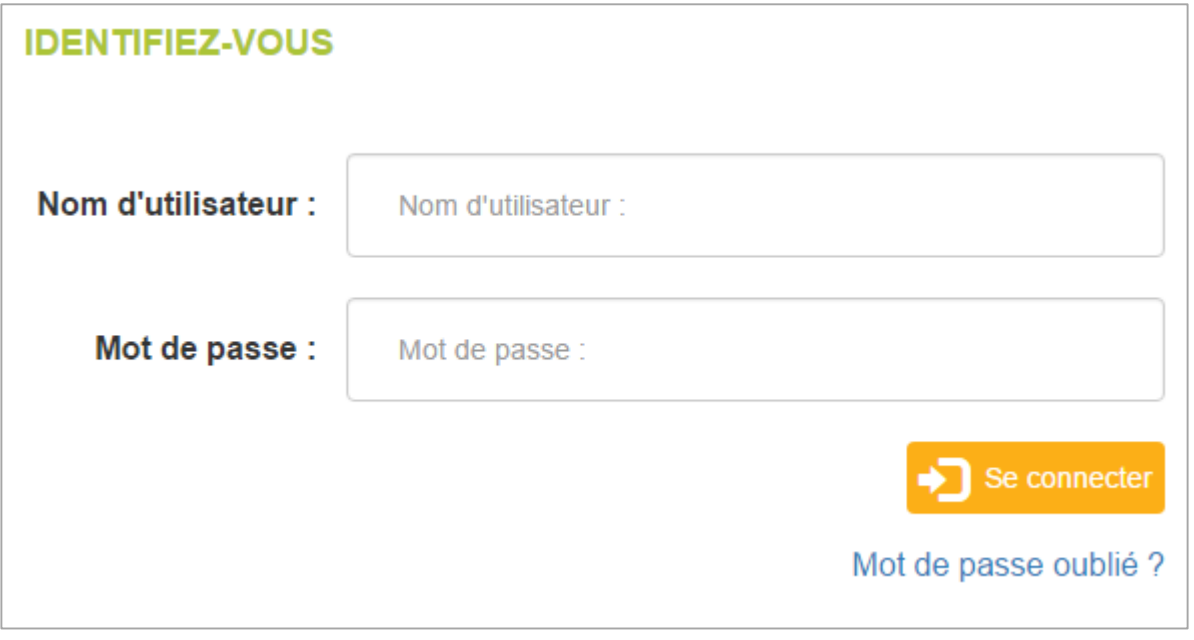

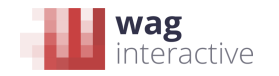

# **2. LE TABLEAU DE BORD**

<span id="page-2-0"></span>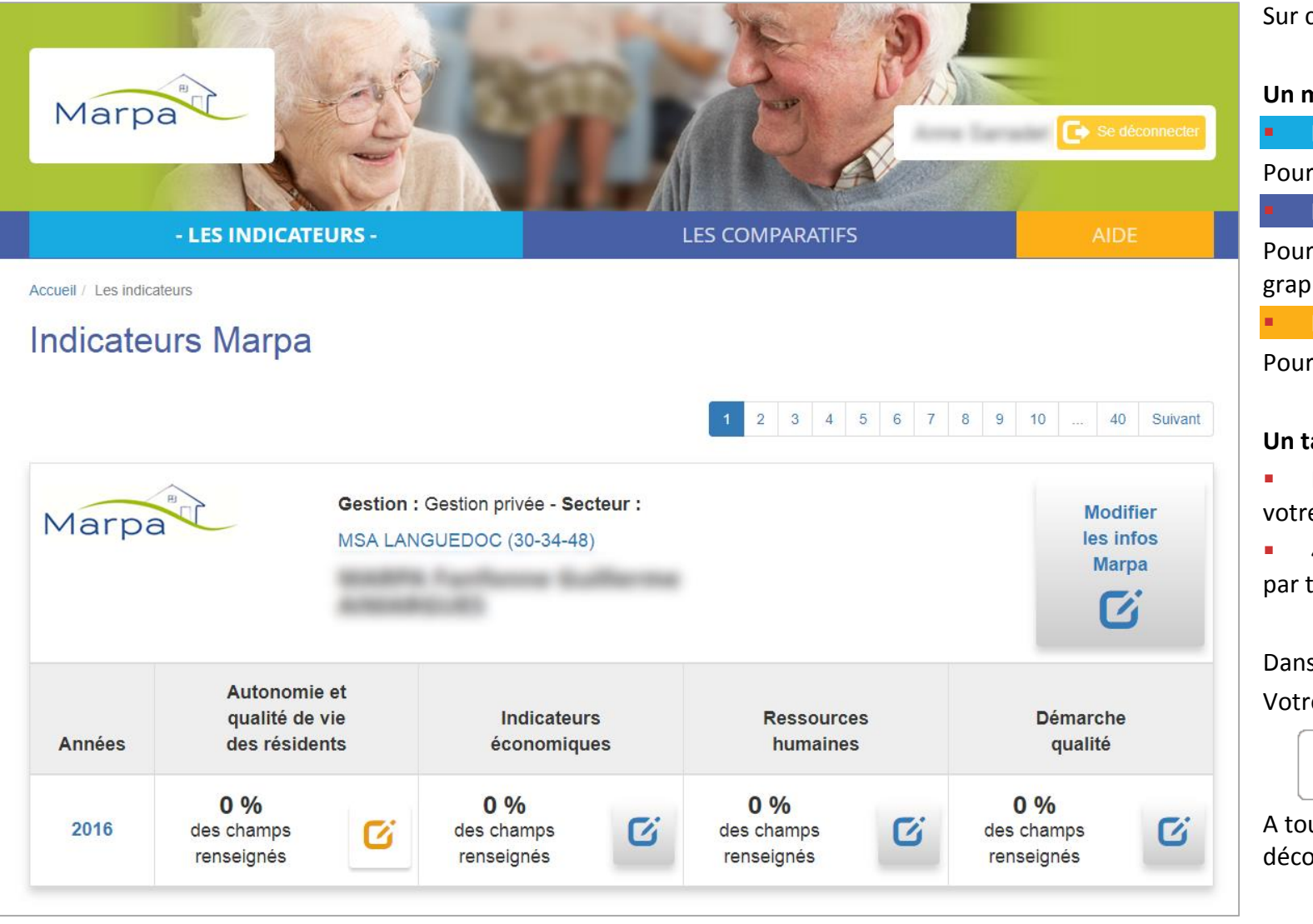

Sur ce tableau de bord :

#### **Un menu :**

**Les indicateurs** 

Pour saisir les données et les visualiser

#### **Les comparatifs**

Pour croiser les données et visualiser les graphes

**L'aide**

Pour comprendre d'outil

#### **Un tableau :**

- Pour modifier les informations de votre Marpa
- 4 onglets pour saisir les données par thèmes

Dans l'entête de la page : Votre nom et prénom apparaissent.

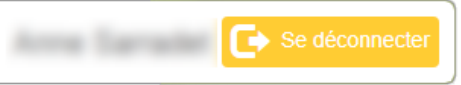

A tout moment, vous pouvez vous déconnecter.

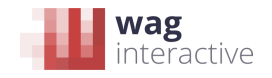

Aide en ligne

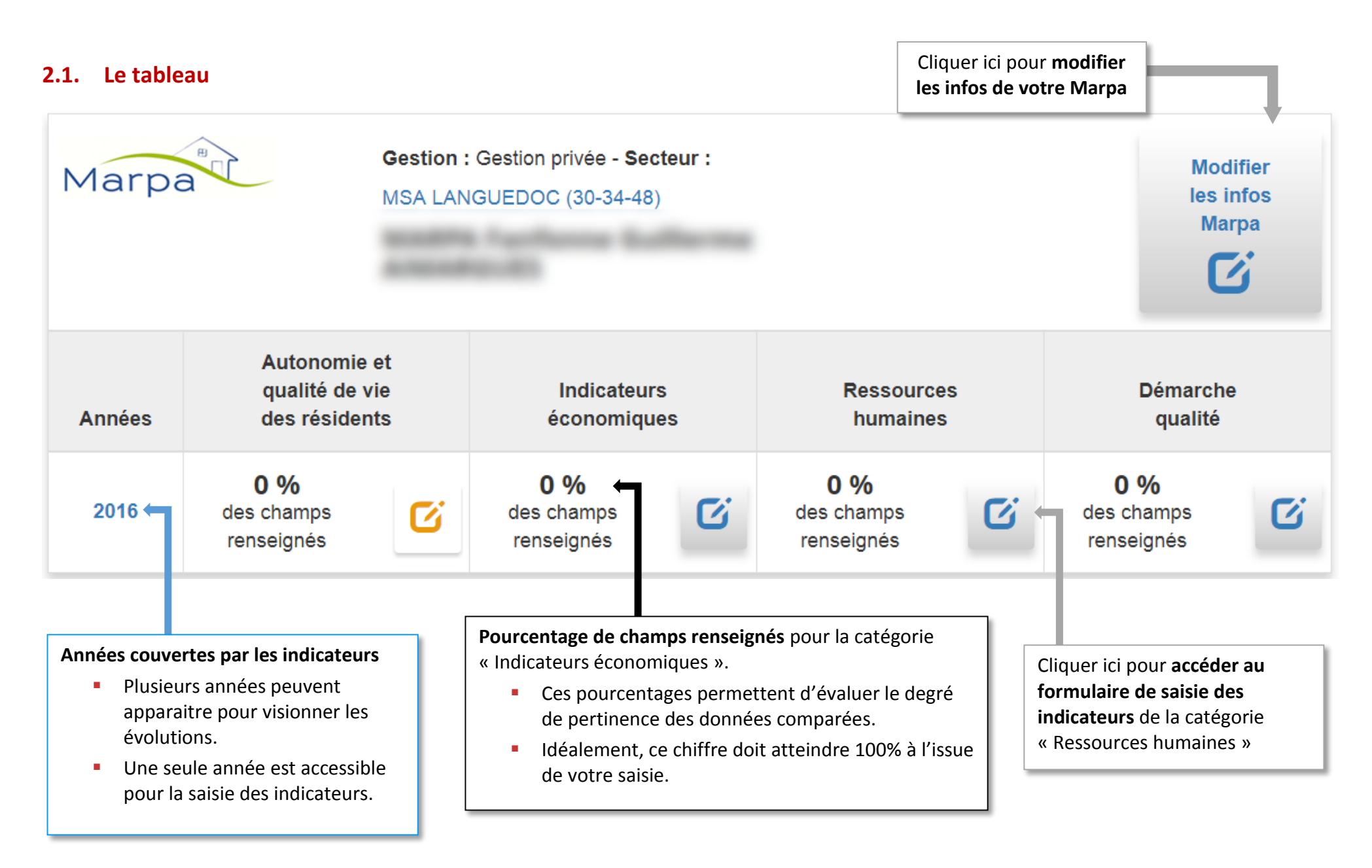

<span id="page-3-0"></span>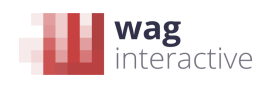

### **2.2. Le menu comparatifs**

## **LES COMPARATIFS**

#### **NATIONAL**

Visualiser la moyenne nationale d'une année

Evaluer la progression de la moyenne nationale sur plusieurs années

### **TERRITOIRE MSA**

Visualiser la moyenne d'un territoire MSA sur une année

Evaluer la progression d'un territoire MSA sur plusieurs années

<span id="page-4-0"></span>Comparer plusieurs territoires MSA sur une année

### **MARPA**

Visualiser les indicateurs d'une Marpa sur une année Evaluer la progression d'une Marpa sur plusieurs années Comparer entre elles plusieurs Marpas sur une année

Tous les utilisateurs du module n'ont pas accès à l'ensemble de ces possibilités. Nous vous montrons ici, tous les comparatifs possibles de l'outil.

#### Vous pouvez :

 **Visualiser une moyenne** (de tout le territoire ou d'un territoire en particulier) sur une année.

- **Evaluer une progression** sur plusieurs années (de tout le territoire, d'un territoire en particulier ou d'une Marpa en particulier)
- **Comparer plusieurs éléments** choisis (différentes Marpa ou différents territoires) sur une année
- **Visualiser les indicateurs** d'une Marpa sur une année

Une fois le comparatif choisi dans le menu, à vous d'effectuer le filtre qui vous intéresse.

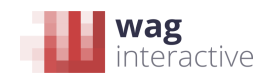

### Aide en ligne

Exemple de filtre pour obtenir des données comparées :

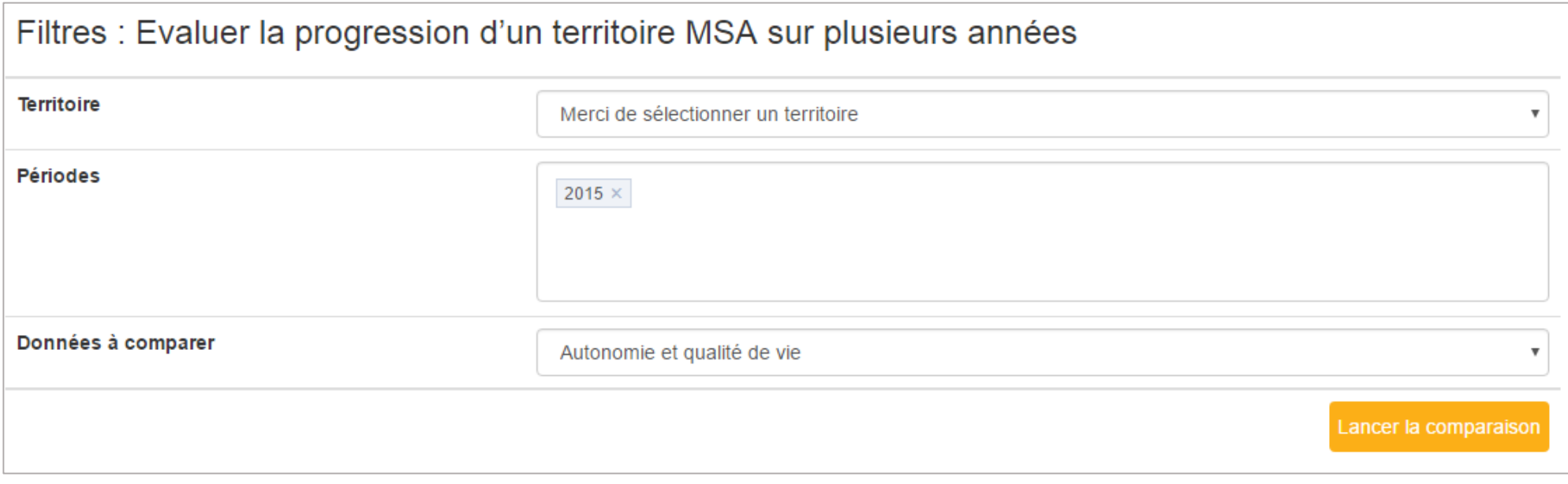

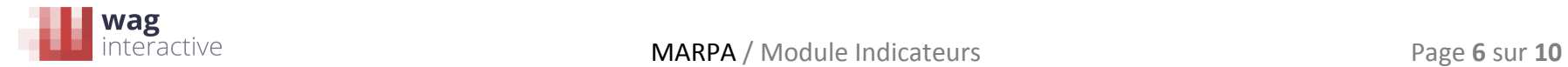

# **3. LES OPTIONS DE SAISIE**

### **3.1. Enregistrer et visualiser**

Visualiser

Enregistrer les données

<span id="page-6-1"></span><span id="page-6-0"></span>A tout moment sur les formulaires de saisie des indicateurs, vous pouvez cliquer sur ces boutons pour visualiser ou enregistrer les données que vous avez renseignées.

> **Attention,** il est impératif d'enregistrer les données avant de changer de page (le module vous le rappellera)

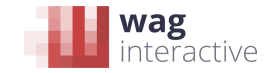

# **3.2. Modifier les infos de sa Marpa**

<span id="page-7-0"></span>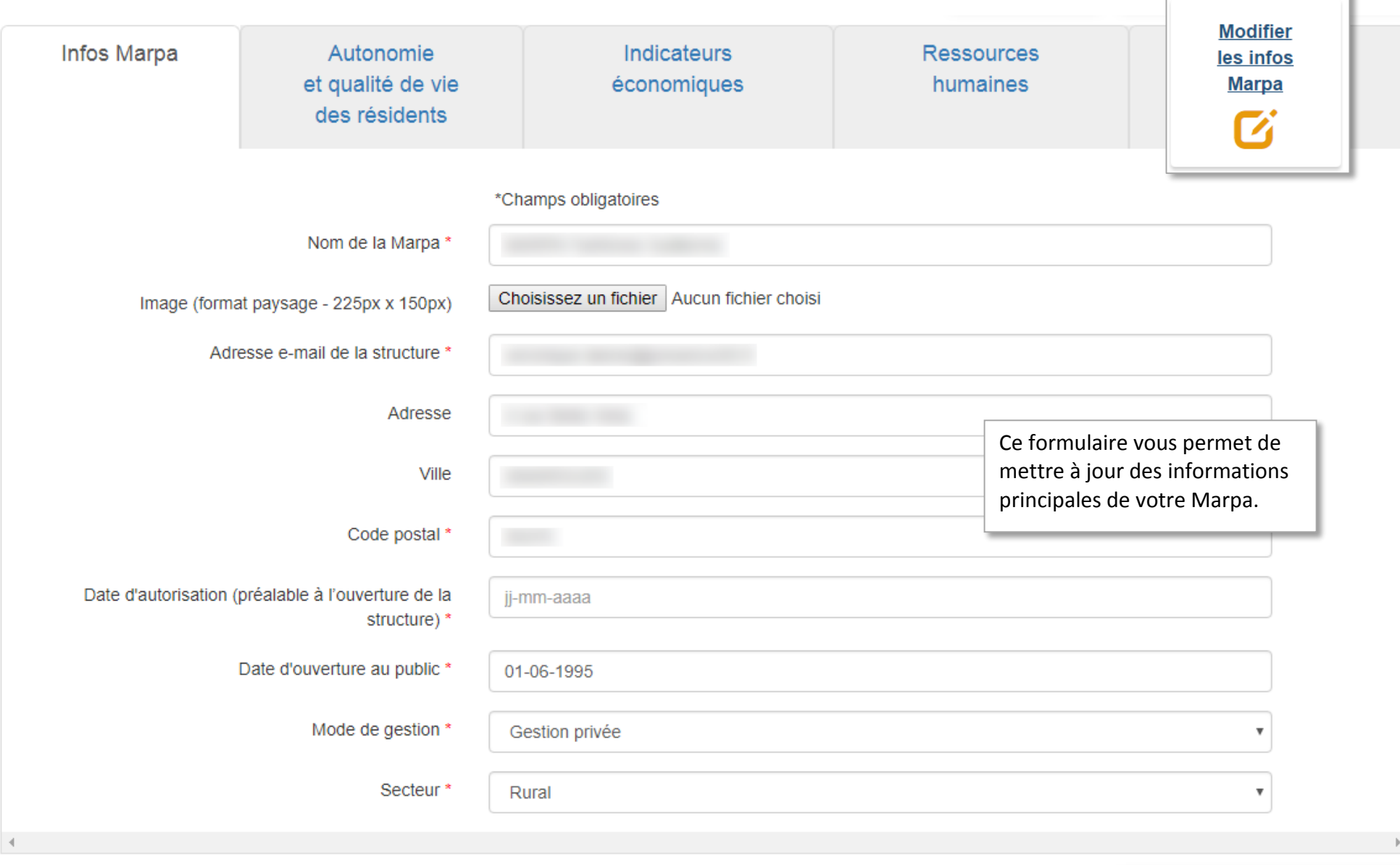

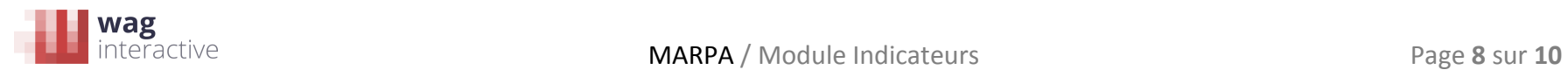

### **3.3. Saisir des indicateurs**

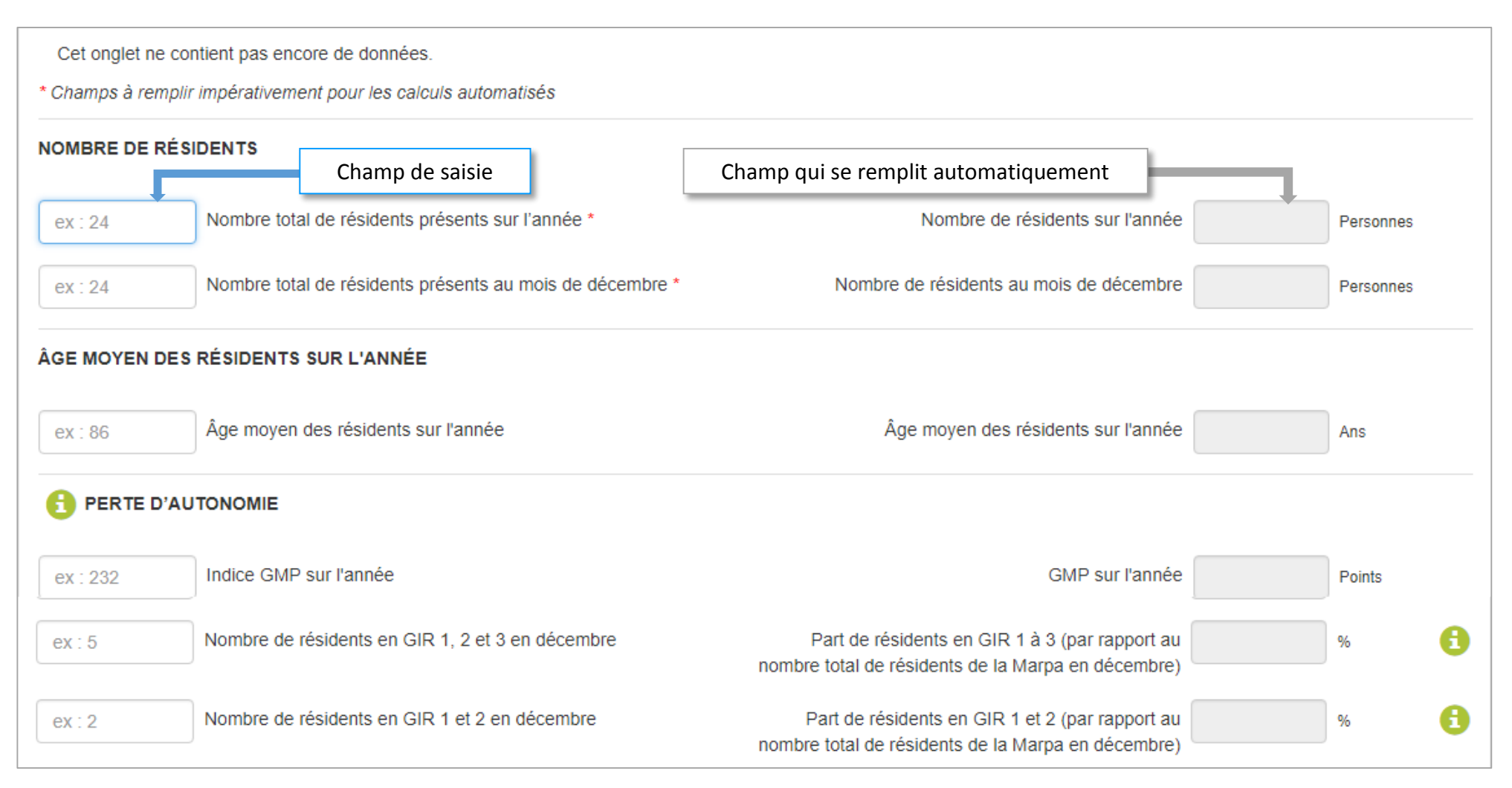

<span id="page-8-0"></span>**Le champ de saisie à remplir se situe à gauche de votre écran** (au survol, son contour devient bleu)

Le champ sur fond gris à droite se remplit automatiquement, parfois en effectuant un calcul pour obtenir l'indicateur final.

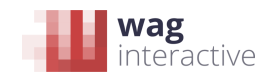

#### 3.3.1. Afficher des explications sur les indicateurs

### PERTE D'AUTONOMIE

Il s'agit d'estimer le degré d'autonomie de l'effectif global des résidents de l'établissement, et d'identifier si la structure satisfait la règle de double seuil applicable aux résidences autonomie, définie par la loi « ASV » du 28 décembre 2015 | Pour rappel, la règle applicable aux résidences autonomie est de 15% maximum de personnes en Gir 1 à 3 et de 10% maximum de Gir 1 et 2.

Pour certains indicateurs complexe, un picto « i » sur fond vert est présent à gauche du libellé. Au survol de ce picto, une bulle d'explications apparait : elle vous présente l'indicateur.

#### <span id="page-9-0"></span>3.3.2. Afficher des explications sur les modes de calcul

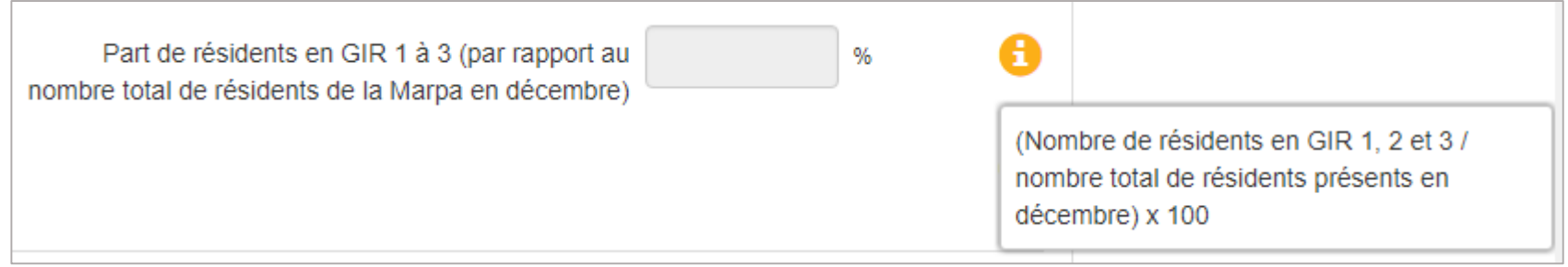

Lorsqu'un calcul est effectué pour obtenir un indicateur final, un picto « i » sur fond vert est présent à droite du champ sur fond gris. Au survol de ce picto, une bulle d'explications apparait : elle vous indique le calcul effectué.

<span id="page-9-1"></span>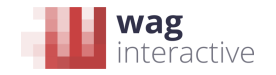